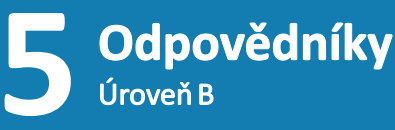

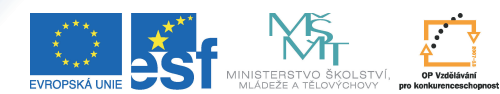

**ROZVOJE VZDĚLÁVÁN** 

Tento projekt je spolufinancován Evropským sociálním fondem a státním rozpočtem České republiky.

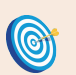

**Cíl:** Zjistit, jak procvičovací test vidí student.

Hotovo za 10 minut.

Možná jste již někdy přemýšleli nad tím, jak odpovědník vidí student, jak najde Vámi vložené materiály, nebo zda jste přístupová práva nastavili správně. K tomuto účelu slouží funkce "**Volba cizí identity**".

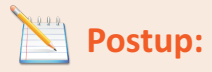

- vstupte do agendy **Záznamník učitele** " "
- vstu<br>• přej<br>• klikr<br>• klikr přejděte do sekce "Odpovědníky"
- "**Volba cizí identity**" klikněte na
- kliknutím vyberte studenta ze seznamu

Vidíte to, co vidí student ve své sekci "Student" v ISu. Přístupné jsou Vám jen aplikace související s e-learningem, i ty v omezeném rozsahu.

Cizí identita Vám umožní podívat se do ISu z pohledu studenta Vašeho předmětu. Rozhodně to není žádné porušení pravidel, protože tuto možnost Vám nabízí IS sám a Vy vidíte jen údaje, které se týkají Vašeho předmětu.

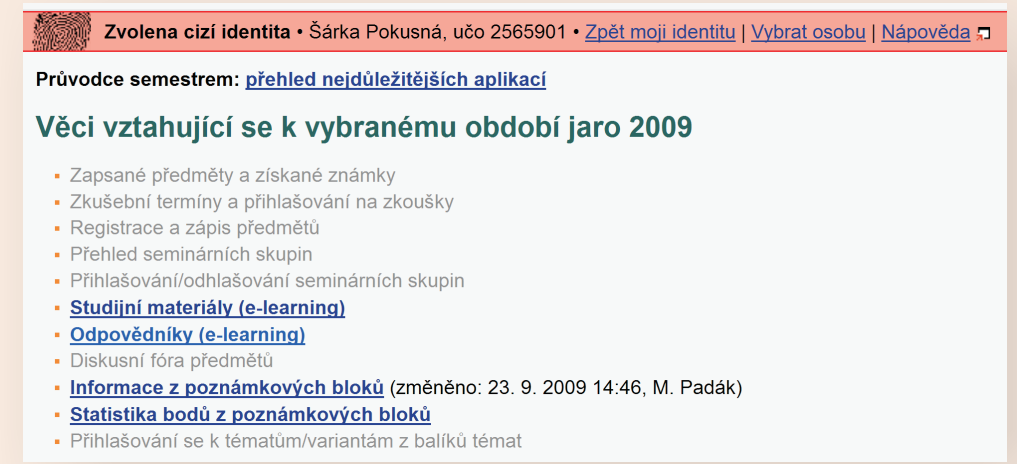

pod odkazem"**Odpovědníky (e-learning)**" uvidíte odpovědníky, které jsou studentovi přístupné

Sami si můžete zkusit, zda student může odpovědník spustit. V případě, že se Vám zobrazí informační hláška s modrou ikonkou, spuštění by proběhlo v pořádku. Pokud by se při spuštění vyskytla chyba, bude Vás o tom IS informovat hláškou s červenou ikonkou.

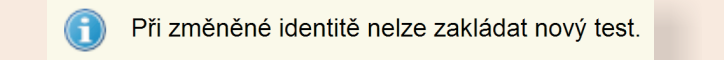

Nemáte oprávnění pracovat s tímto odpovědníkem.

pod odkazem "**Studijní materiály (e-learning)**" najdete studijní materiály Vašeho předmětu

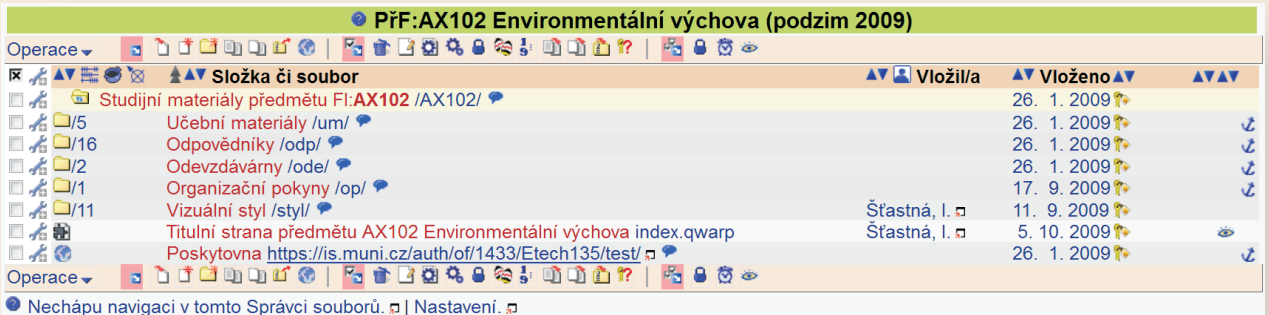

Určitě poznáváte stejné rozhraní, jaké využíváte i Vy. Můžete si zkusit, do kterých složek studenti mají a nemají přístup.

Použití cizí identity je identifikováno obrázkem otisku a červeným pruhem v záhlaví stránky.

**·** klikněte na "Zpět mojí identitu" pro ukončení režimu cizí identity

j identitu | <u>Vybrat osobu</u> | <u>Nápověda</u> <mark>"T</mark> Zvolena cizí identita · Šárka Pokusná, učo 2565901 · Zpět mo **Zapamatujte si postup klikání** *Zvolení identity studenta* 1. **Záznamník učitele** 2. **Odpovědníky** 3. **Volba cizí identity** 4. vybrat studenta 5. ověřit správné chování 6. **Zpět mojí identitu**

Nedosáhli jste cíle? Netrapte se a napište nám, rádi Vám pomůžeme: **etech@fi.muni.cz** Rozcestník pro e-learning na MU naleznete na adrese **http://is.muni.cz/elportal**